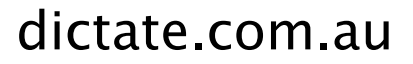

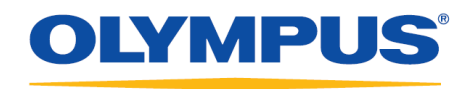

# **Wireless Communication Service**

## Administration Guide

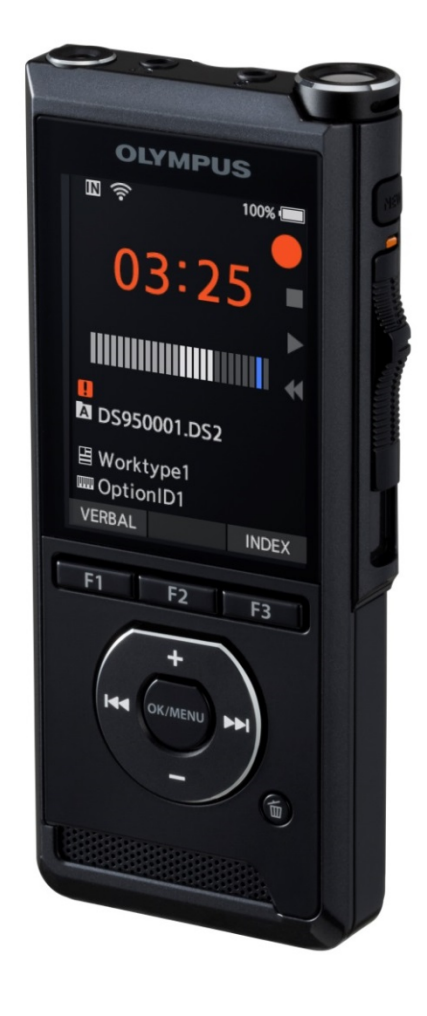

### Contents

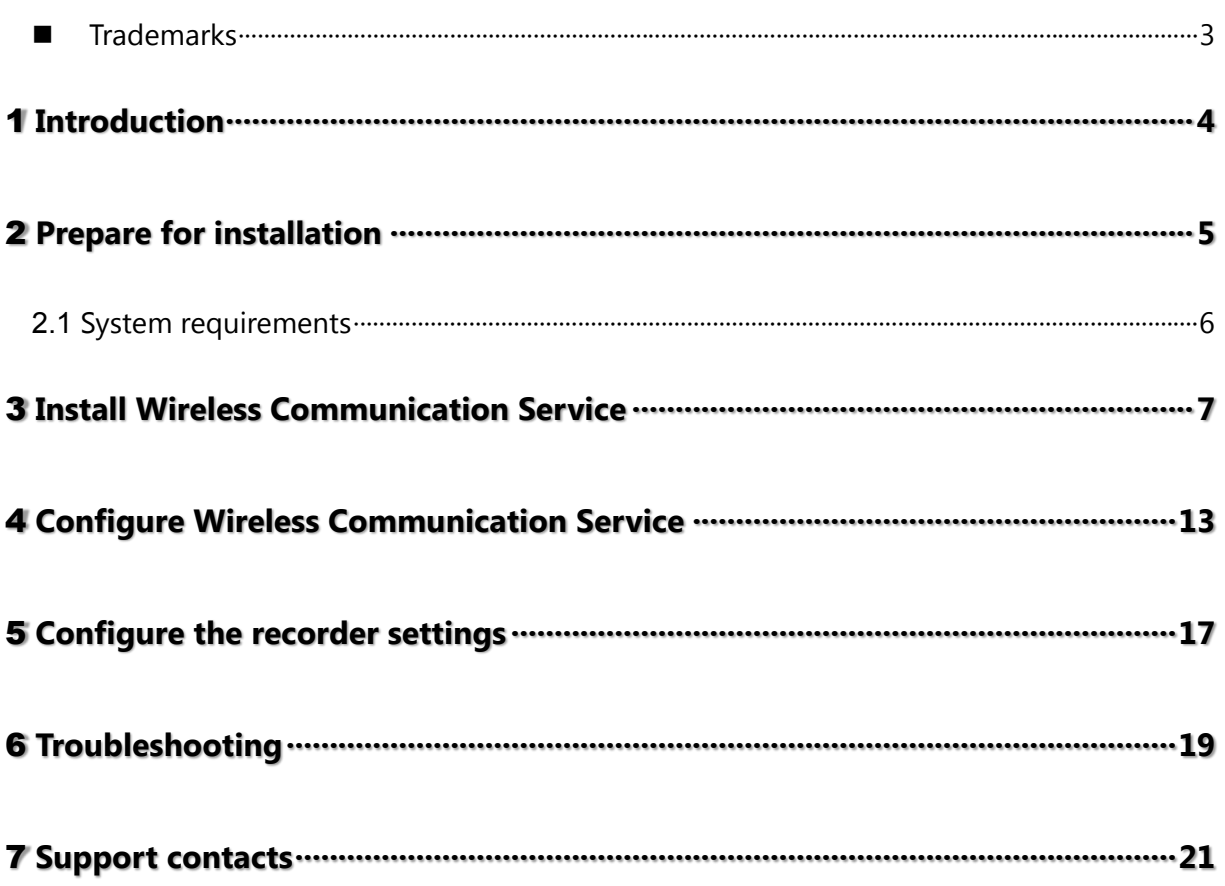

## <span id="page-2-0"></span>**Trademarks**

- Microsoft, Windows, and Windows Server are trademarks or registered trademarks of Microsoft Corporation in the United States and/or other countries.
- Wi-Fi is a registered trademark of the Wi-Fi Alliance.
- All other company and product names mentioned in this document are trademarks or registered trademarks of their respective owners.

# <span id="page-3-0"></span>1 **Introduction**

Wireless Communication Service is a Windows service to manage data transfer via network to/from DS-9500. This service communicates with DS-9500 devices and downloads dictation files to shared folders on the network.

Wireless Communication Service supports the following devices:

#### **Digital Voice Recorder**

• DS-9500

The administration guide provides installation and configuration procedures for Wireless Communication Service. This guide is intended for IT administrators and assumes you have experience in hardware configuration, software installation, and networking.

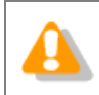

This guide uses Windows Server 2016 to explain operating procedures. Depending on the version of your OS, the screen display may be different.

# <span id="page-4-0"></span>2 **Prepare for installation**

Before installing Wireless Communication Service:

- Make sure your computer meets the [system requirements.](#page-5-0)
- Log on to your computer with an administrator account.
- Install pending Windows updates, and then restart the computer as needed.
- Exit all open applications.

## <span id="page-5-0"></span>**2.1 System requirements**

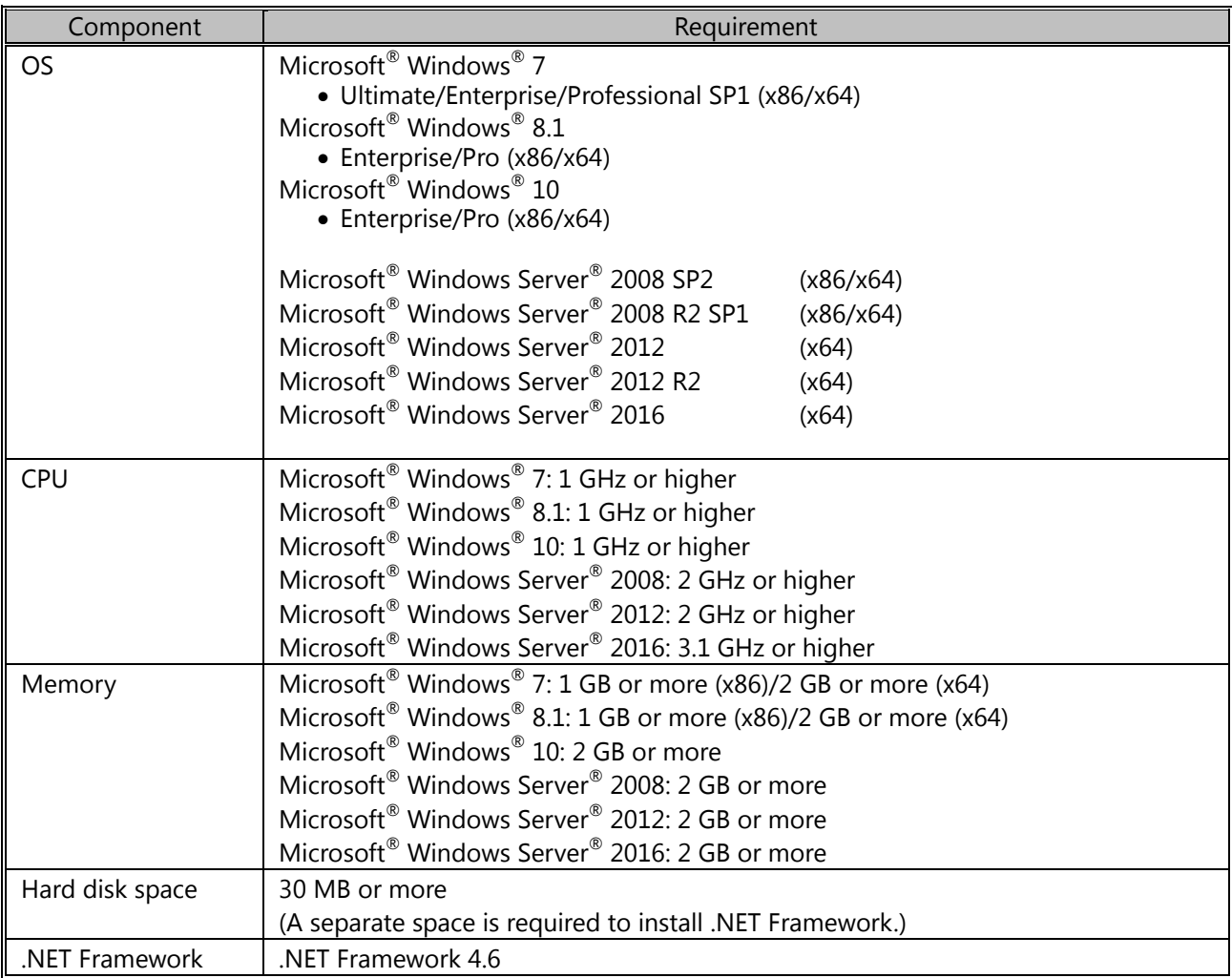

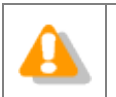

It is strongly recommended to prepare a dedicated computer for Wireless Communication Service to avoid performance degradation due to the use of multiple DS-9500 devices.

# <span id="page-6-0"></span>3 **Install Wireless Communication Service**

This topic provides a step-by-step procedure for installing Wireless Communication Service.

#### **To install Wireless Communication Service**

- **1.** Double-click **setup.exe** in the **WCS** folder to install.
- **2.** In the language selection dialog box, select the language that you want to use during installation, and click **OK**.
	- → If you are prompted to install Microsoft .NET Framework 4.6, click **Install**. Please wait until this installation is complete.
- **3.** After the InstallShield Wizard starts, click **Next**.

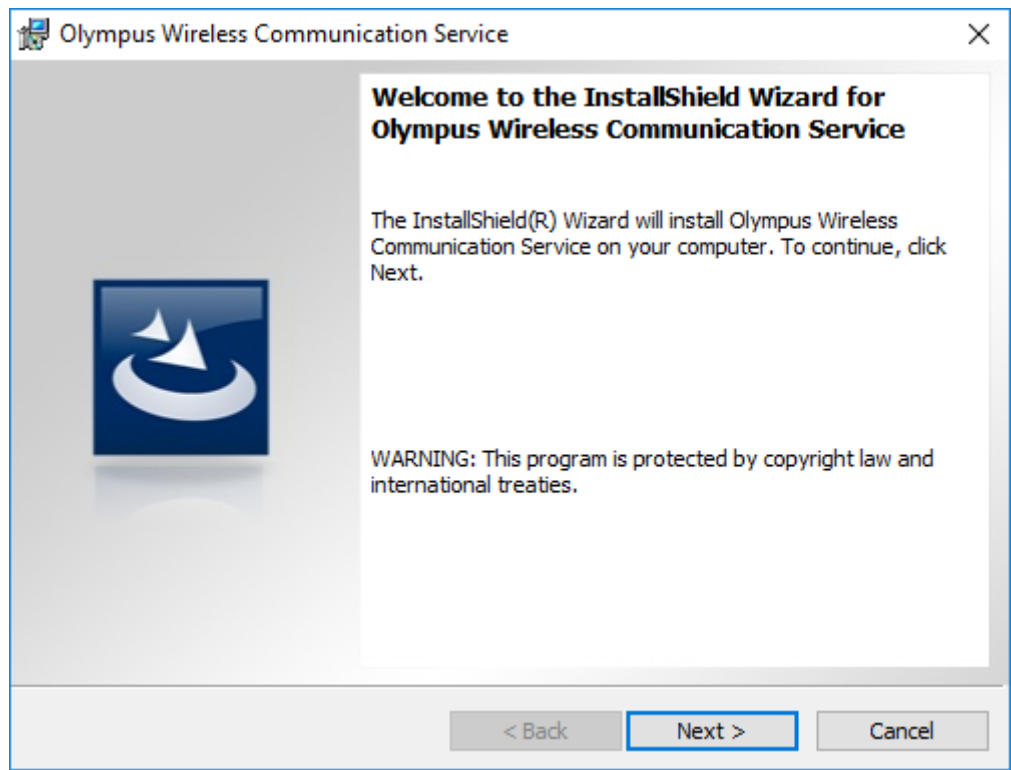

**4.** On the **License Agreement** page, accept the license agreement to continue the installation, and then click **Next**.

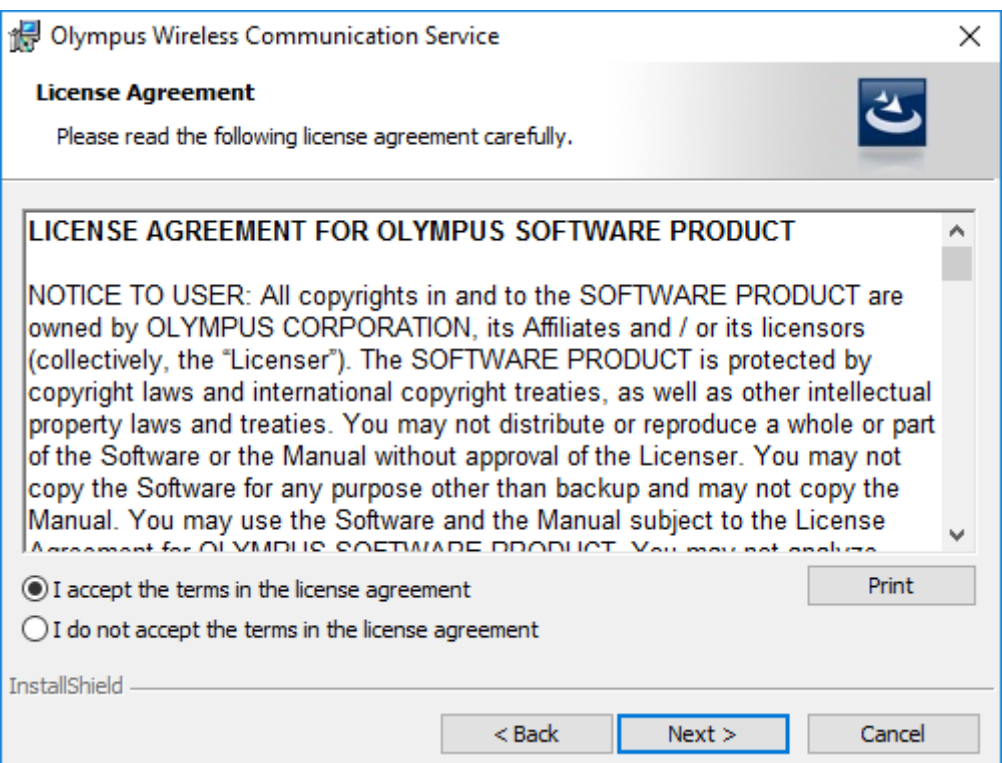

**5.** On the **Destination Folder** page, change the installation folder if required, and then click **Next**.

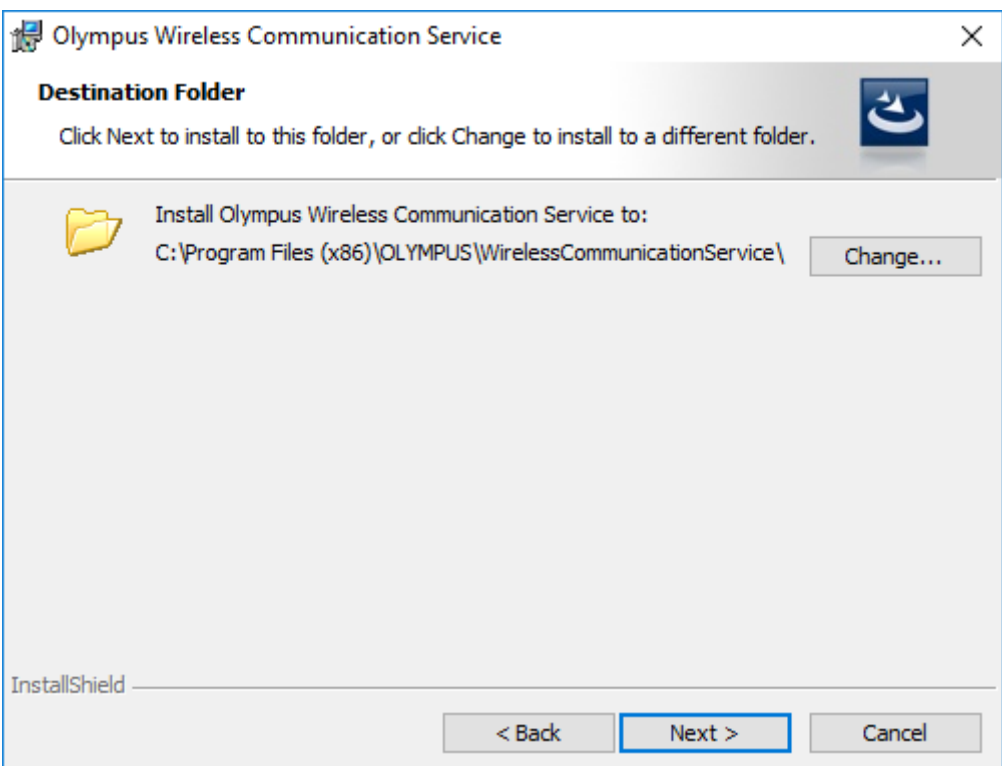

**6.** On the **Server settings** page, type the port number used by Wireless Communication Service, and then click **Next**.

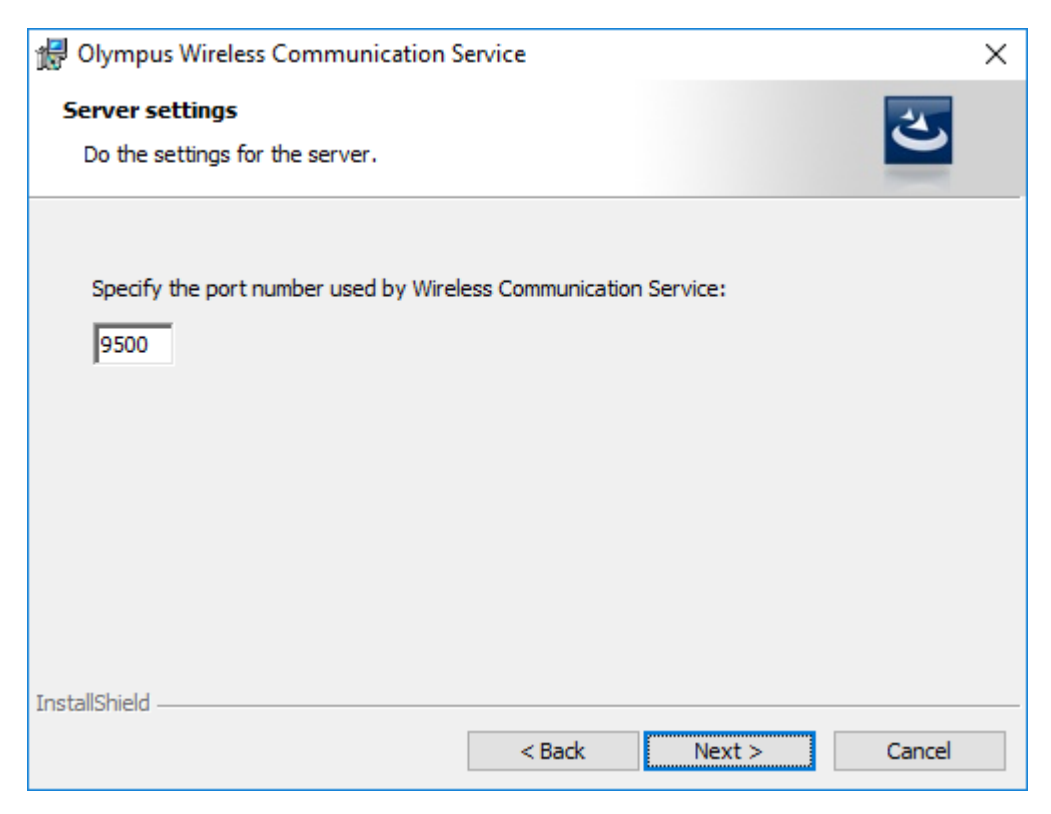

**7.** On the **Device Management** page, configure the settings for the device management, and then click **Next**.

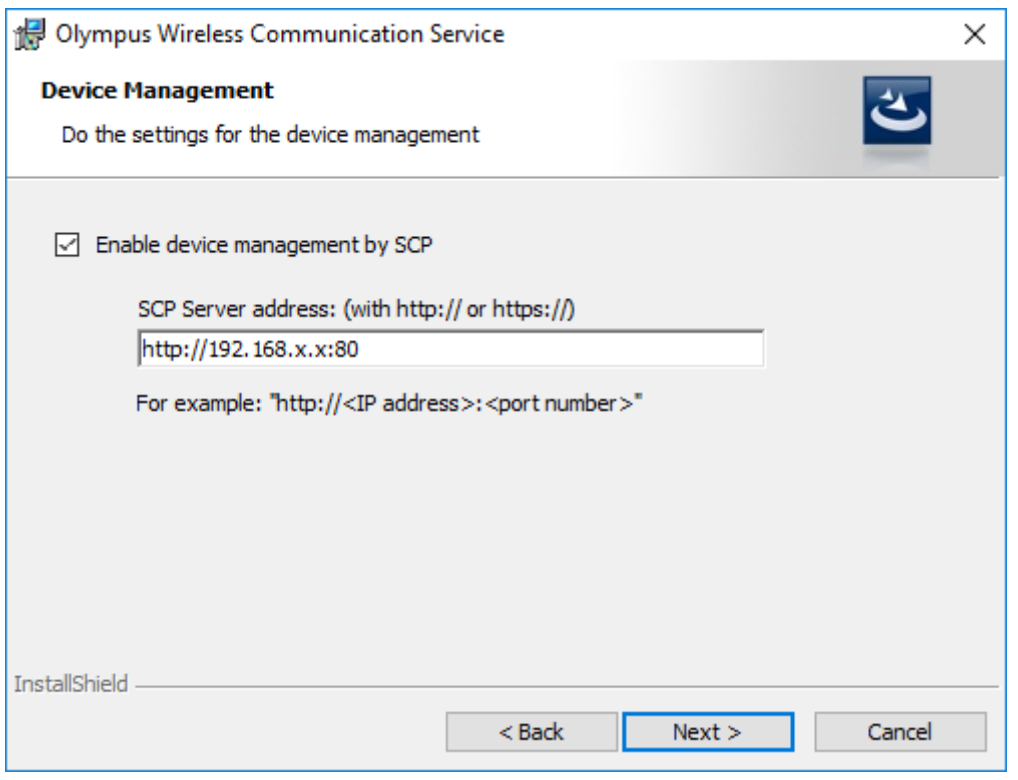

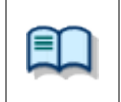

For more information about the device management feature, refer to "*[Device](#page-15-0)  [Management](#page-15-0)*".

**8.** On the **User account** page, specify the user account that is used when Wireless Communication Service is started, and then click **Next**.

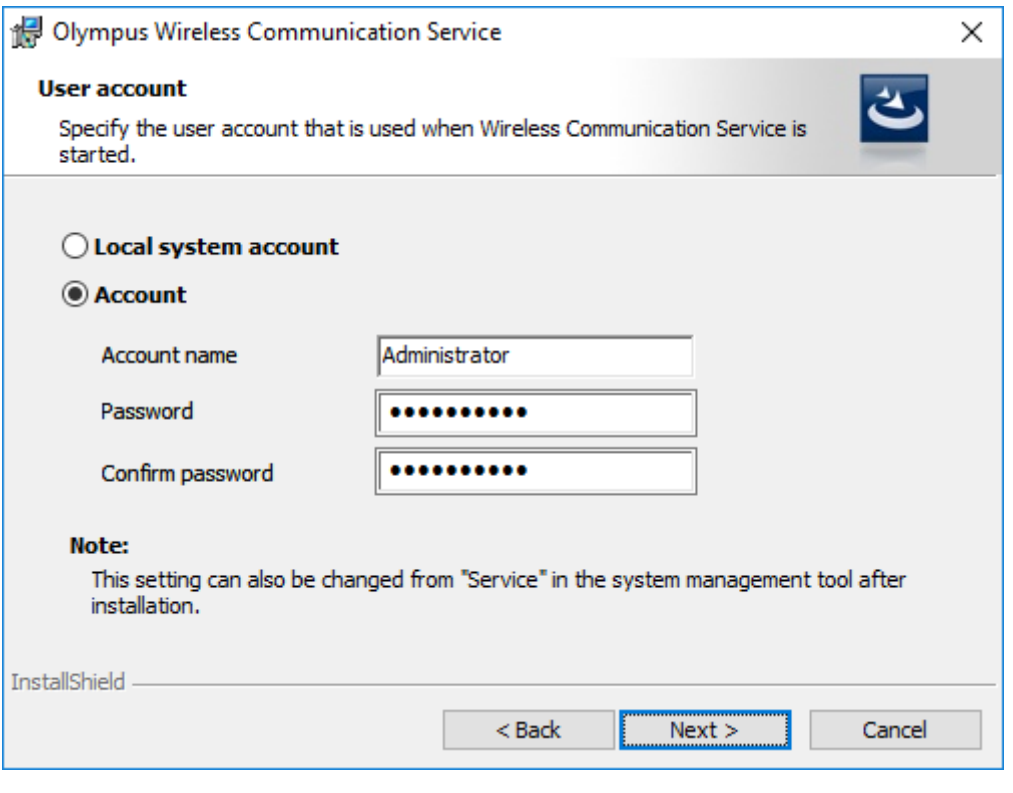

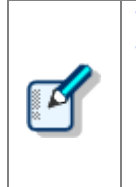

The user account specified here is used to run Wireless Communication Service. This account must also meet the following requirements:

- Has the right to start a Windows Service
- Has full access to all folders to download dictation files
- Account and password never expire

**9.** On the **Ready to Install the Program** page, click **Install**.

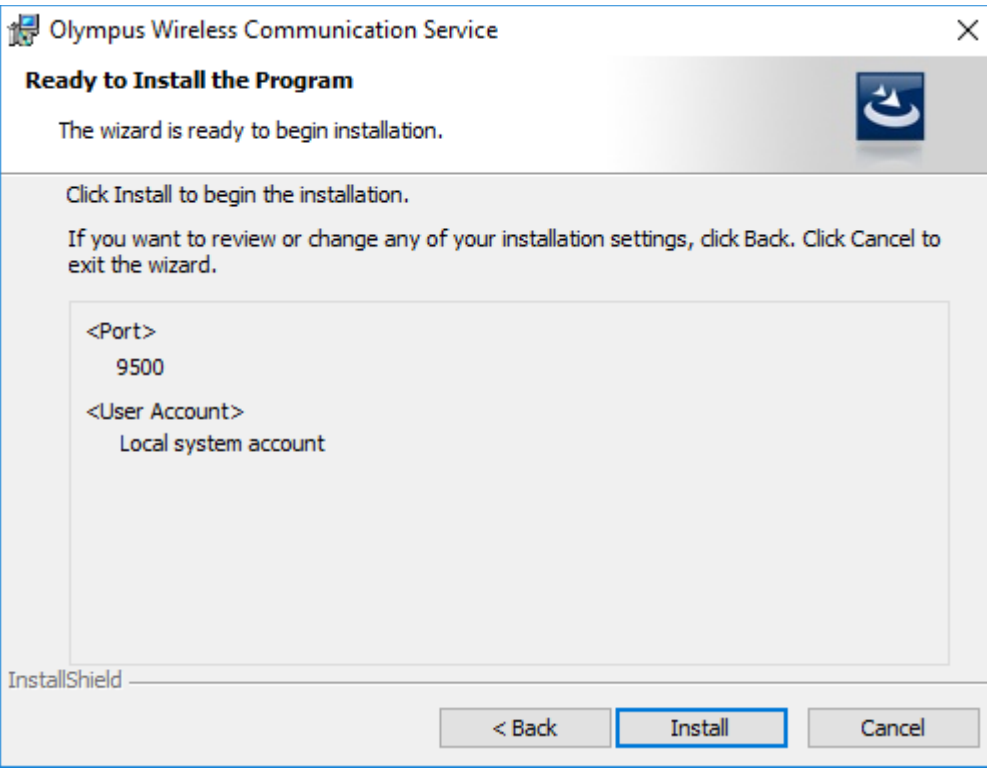

- The installation of Wireless Communication Service starts. This may take a few minutes.
- **10.** When the installation process is complete, the completion page appears. Click **Finish** to close the InstallShield Wizard.

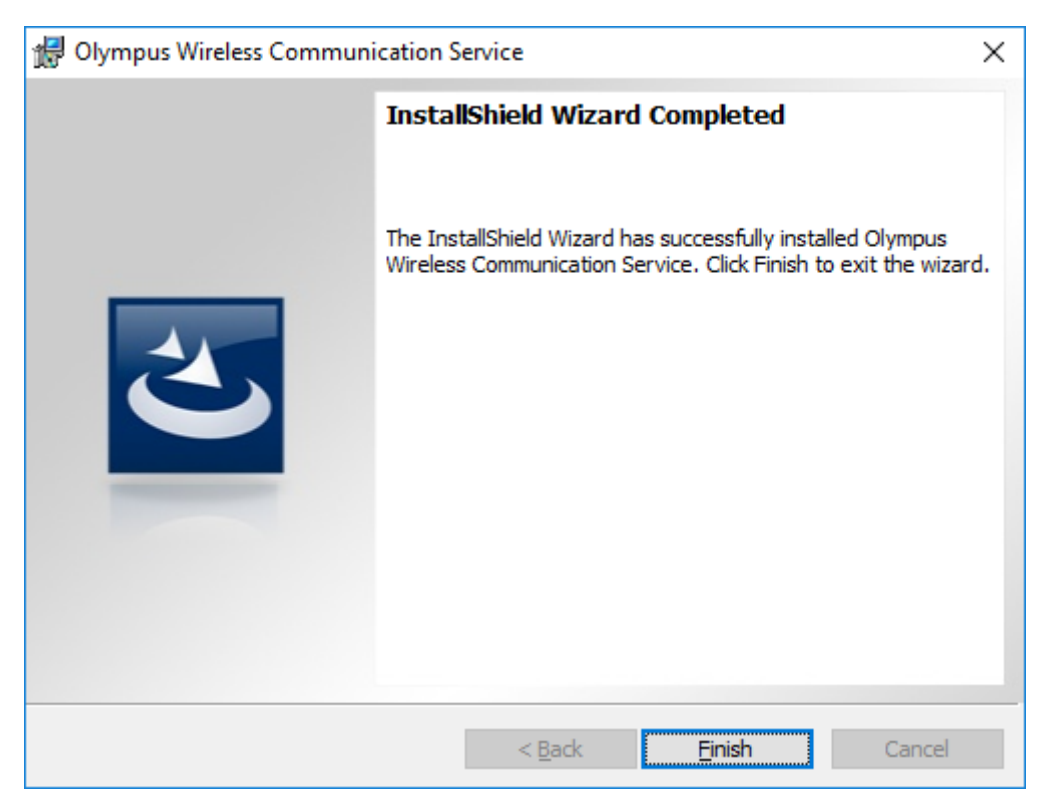

# <span id="page-12-0"></span>4 **Configure Wireless Communication Service**

The **Option Settings** dialog box allows you to configure the various settings of Wireless Communication Service.

#### **To configure the settings of Wireless Communication Service**

- **1.** On the **Start** menu, click **Olympus Wireless Communication Service** > **Option Settings**.
- **2.** In the **Option Settings** dialog box, click the category from the list on the left side.
- **3.** Change options in the open page as needed.
- **4.** Click **OK**.

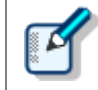

Wireless Communication Service will be restarted automatically when you change settings and click **OK**.

The following categories are available:

- **D** [Port](#page-13-0)
- **[Backup](#page-13-1)**
- **[Advanced Download](#page-14-0)**
- [Device Management](#page-15-0)
- **[Logging](#page-15-1)**

#### <span id="page-13-0"></span>**Port**

Use the **Port** page to change the port number used by Wireless Communication Service.

#### **Port**

Type a port number between 1 and 65535.

A message appears if the specified port number is already used on the computer.

#### <span id="page-13-1"></span>**Backup**

Use the **Backup** page to change the backup settings.

#### **Enable auto-backup**

Select this check box to enable backup of dictation files.

#### **Path**

Click the **Browse** button **and select a backup location.** 

#### **Enable Purge**

Select this check box to enable the purge feature, and then type or select the number of days before deleting files.

If this option is enabled, backed up files are automatically deleted after the specified period.

#### <span id="page-14-0"></span>**Advanced Download**

Use the **Advanced Download** page to change the Advanced Download settings.

Advanced Download routes dictation files to specific folders according to rules. You can define routing rules on this page so that dictation files are stored separately for each user.

#### **Enable Advanced Download**

Select this check box to enable the Advanced Download feature.

#### **Routing Rule List**

In this list, set routing rules.

- Click **Add** to add a rule. In the **Rule Settings** dialog box, type an Author ID and/or a Worktype ID, select a destination folder, and then click **OK**.
- Select a rule in this list and then click **Modify** to modify it. In the Rule Settings dialog box, change the rule.
- Select a rule in this list and then click **Remove** to remove it from the list.

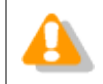

You must specify a shared folder on the network as the destination folder in UNC format.

#### **Download files that do not match all rules to a specific folder**

Select this check box to collect dictation files that do not match all rules, and then select a destination folder.

#### <span id="page-15-0"></span>**Device Management**

Use the **Device Management** page to configure the settings for the device management by System Configuration Program.

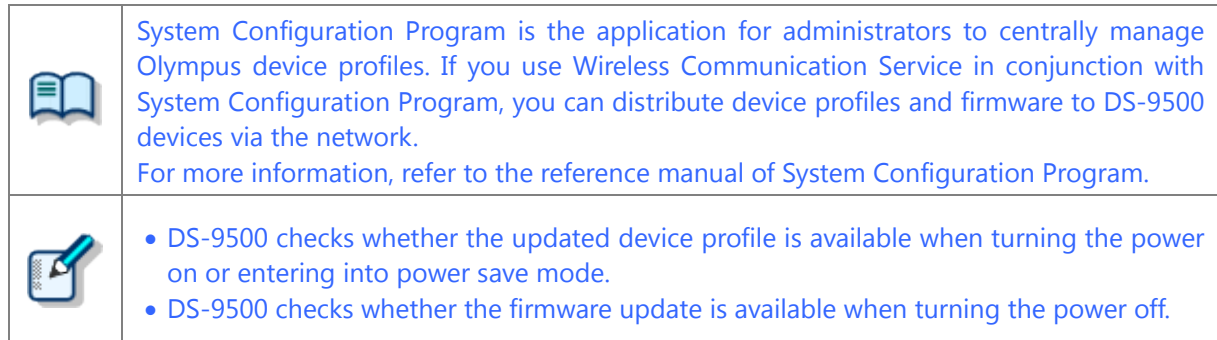

#### **Enable device management by SCP**

Select this check box to enable the device management feature.

#### **SCP Server address**

Type the URL of System Configuration Program in the format http(s)://<*IP address*>:<*port number*>.

Click the **Connection Test** button to check whether Wireless Communication Service can connect to System Configuration Program.

#### <span id="page-15-1"></span>**Logging**

Use the **Logging** page to change the logging settings.

#### **Enable logging**

Select this check box to enable logging.

#### **Path**

Click the **Browse** button **and select location of log files.** 

# <span id="page-16-0"></span>5 **Configure the recorder settings**

This topic describes how to configure the settings of DS-9500 to communicate with Wireless Communication Service.

- This topic describes only the minimum required options of DS-9500 to use the wireless download feature.
	- This guide uses Olympus Device Customization Program to explain operation procedures. You can also configure recorders by using Olympus products, such as System Configuration Program. For more information, refer to the manual of each product.

#### **To configure the recorder settings**

- **1.** Connect DS-9500 that you want to configure to your computer.
- **2.** On the **Start** menu, click **Olympus Dictation Management System** > **Device Customization Program**.
- **3.** In the category list on the left side of the window, click the category that you want to customize.
- **4.** On the open page, change options as needed.
- **5.** Click **Update**.

### <span id="page-16-1"></span>**Wireless Network**

#### **Wi-Fi**

Click **ON** to enable Wi-Fi.

#### **Network List**

Up to 10 wireless network profiles can be registered.

- Click **Add** to add a wireless network. In the **Wireless Network** dialog box, type or select the wireless settings for the network that you want to connect to, such as the network name and security type, and then click **OK**.
- Select a wireless network in this list and then click **Modify** to modify it. In the **Wireless Network** dialog box change the wireless settings.
- **Select a wireless network in this list and then click <b>Remove** to remove it from the list.

#### <span id="page-17-0"></span>**Enable wireless download to folder**

Select this check box to enable the wireless download feature.

#### **Address**

Type the IP address of the computer running Wireless Communication Service.

#### **Port**

Type the port number used by Wireless Communication Service.

#### **Download Path List**

In this list, set destination folders to download dictation files for each device folder.

Select an item in this list, and then click the **Browse** button ... In the **Download Path** dialog box, select the destination path, and then click **OK**.

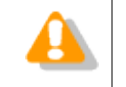

You must specify a shared folder on the network as the destination folder in UNC format.

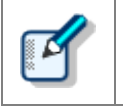

If the Advanced Download feature of Wireless Communication Service is enabled, download paths set on the recorder are ignored. Refer to chapter 4, "*[Advanced Download](#page-14-0)*".

# <span id="page-18-0"></span>6 **Troubleshooting**

If you cannot send dictation files on DS-9500 to folders, check the following points on each component of your system.

### **DS-9500**

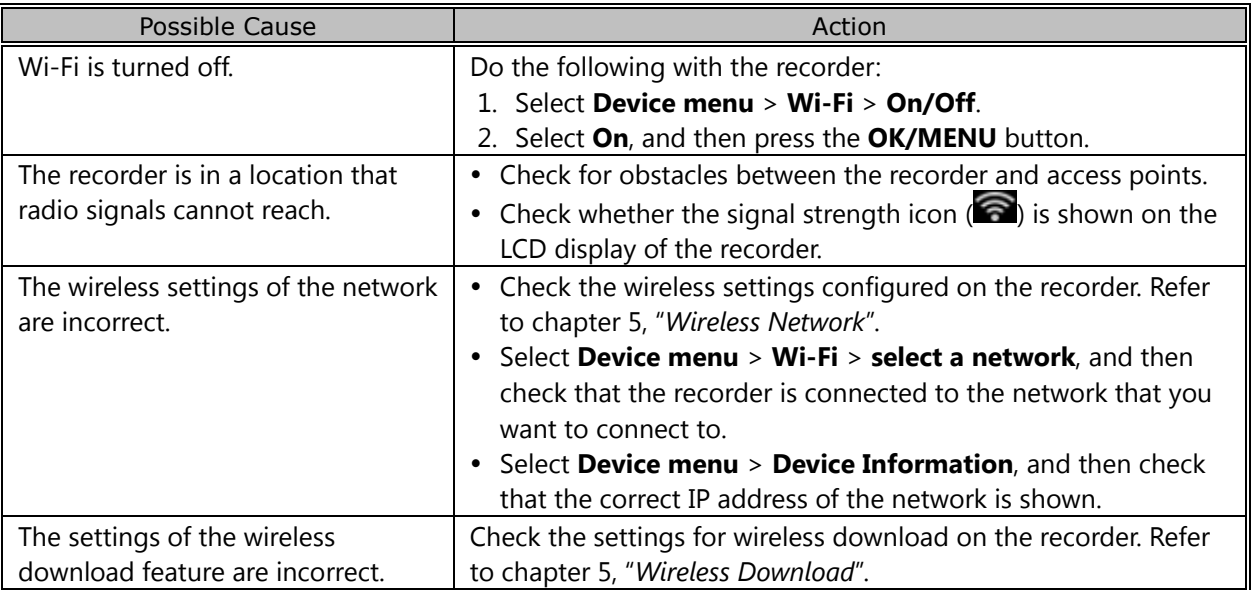

### **Computer running Wireless Communication Service**

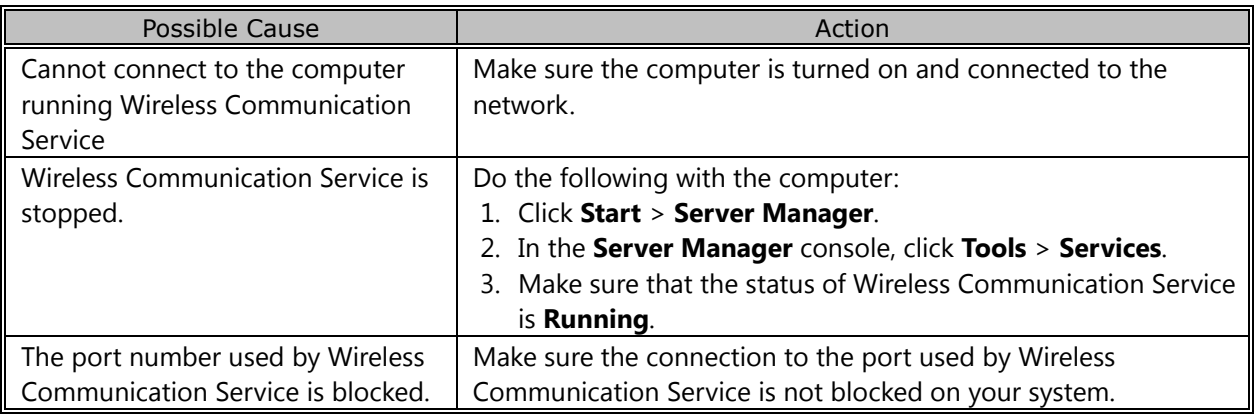

### **Computer containing shared folders**

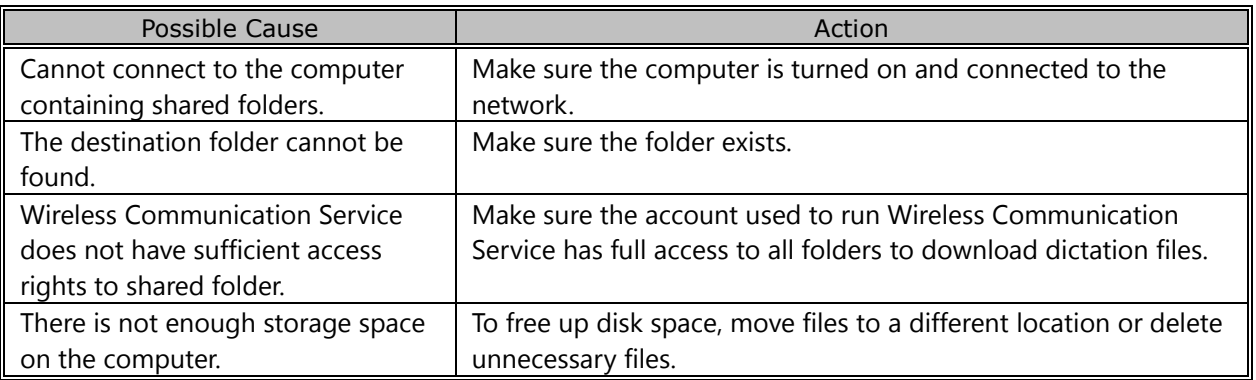

# <span id="page-20-0"></span>7 **Support contacts**

### **Inquiries regarding malfunctions**

When making an inquiry, please let us know the following items of information and a detailed description of the problem.

- Type of PC (manufacturer and model name)
- Memory capacity
- Hard disk space
- OS and version
- Connected peripheral devices

For malfunctions and other problems, please contact your dealer or distributor.

### **Other support**

Various kinds of information, including product specifications, connection with PCs, OS supporting status, and Q & A, are available on our Web site. For the latest information, visit <https://www.olympus-global.com/network/>

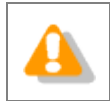

The information provided may be subject to change without notice.

Copyright© 2018 OLYMPUS CORPORATION